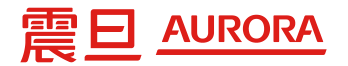

# **震旦行股份有限公司 A3多功能事務機 操作手冊**

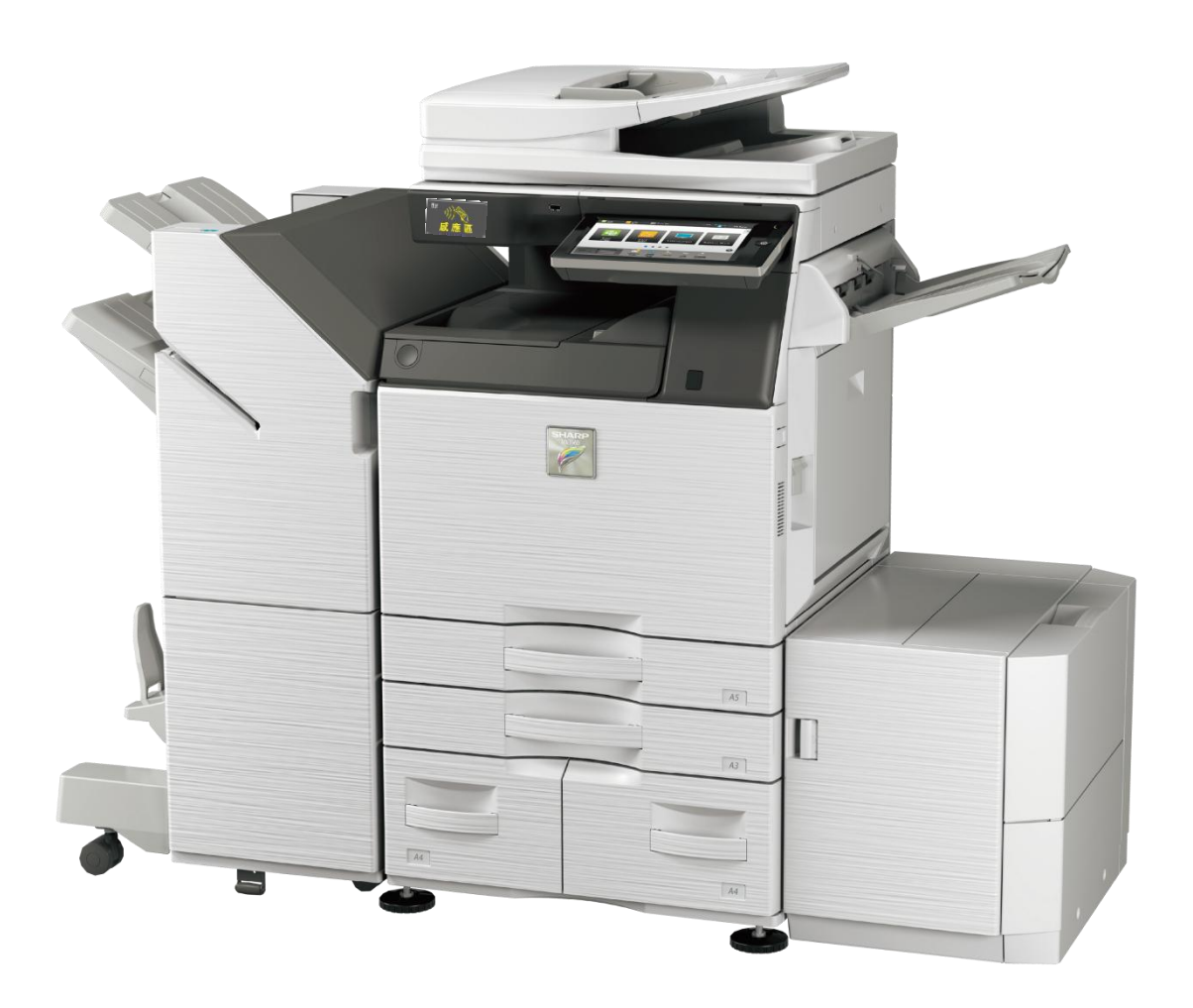

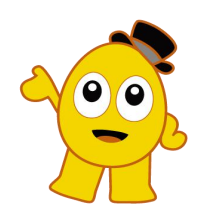

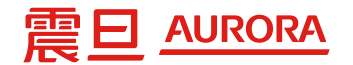

**目錄**

**1.設備外觀介紹………..…....….…***P3* **2.設備內部介紹……..……....….…***P4-P5* **3.複印篇…………………..…...……***P6-P7* **4.掃描篇………………...………..…***P8-P10* **5.碳粉更換……………...…….…...***P11* **6.紙張放置……………....…...……***P12-P13* **7.簡易故障排除……....….....……***P14-15* **8.列印驅動程式及操作手冊 下載區......................................***P16* **9.列印驅動程式安裝..................***P17-P20*

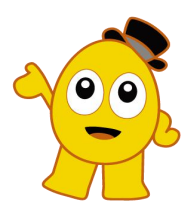

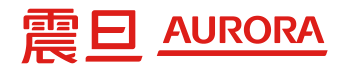

### A3事務機外觀介紹

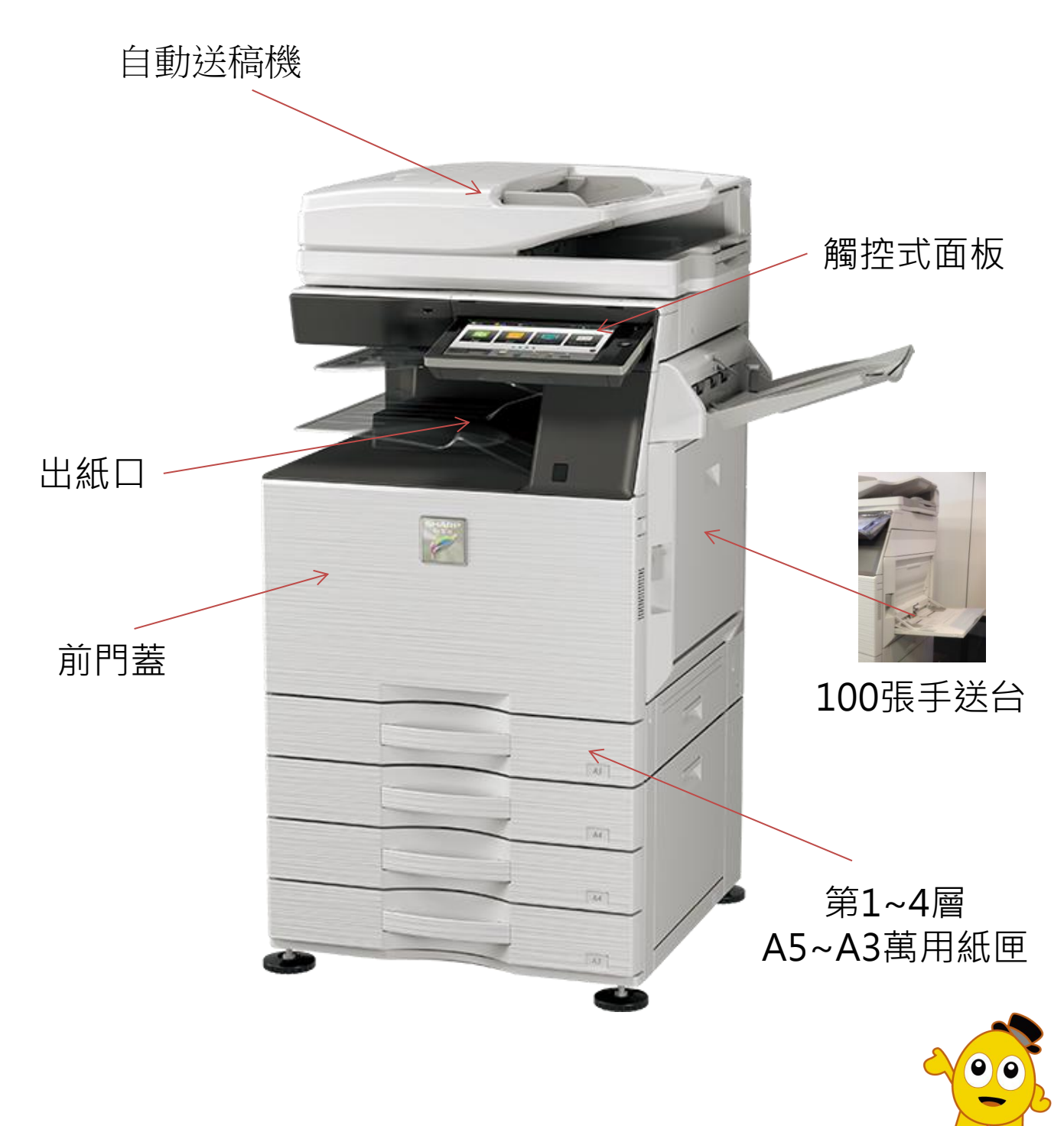

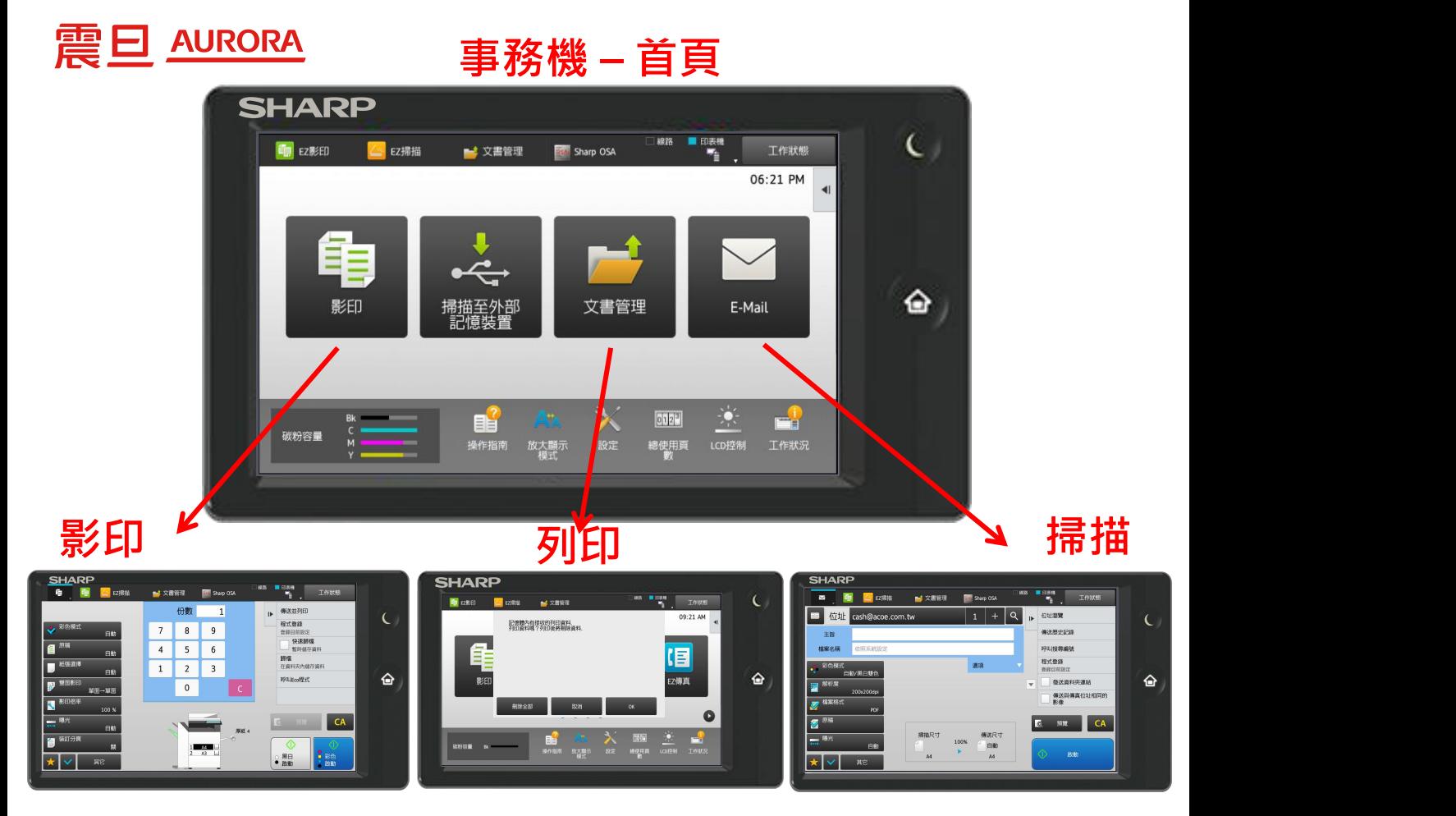

### **彩印機內部介紹**

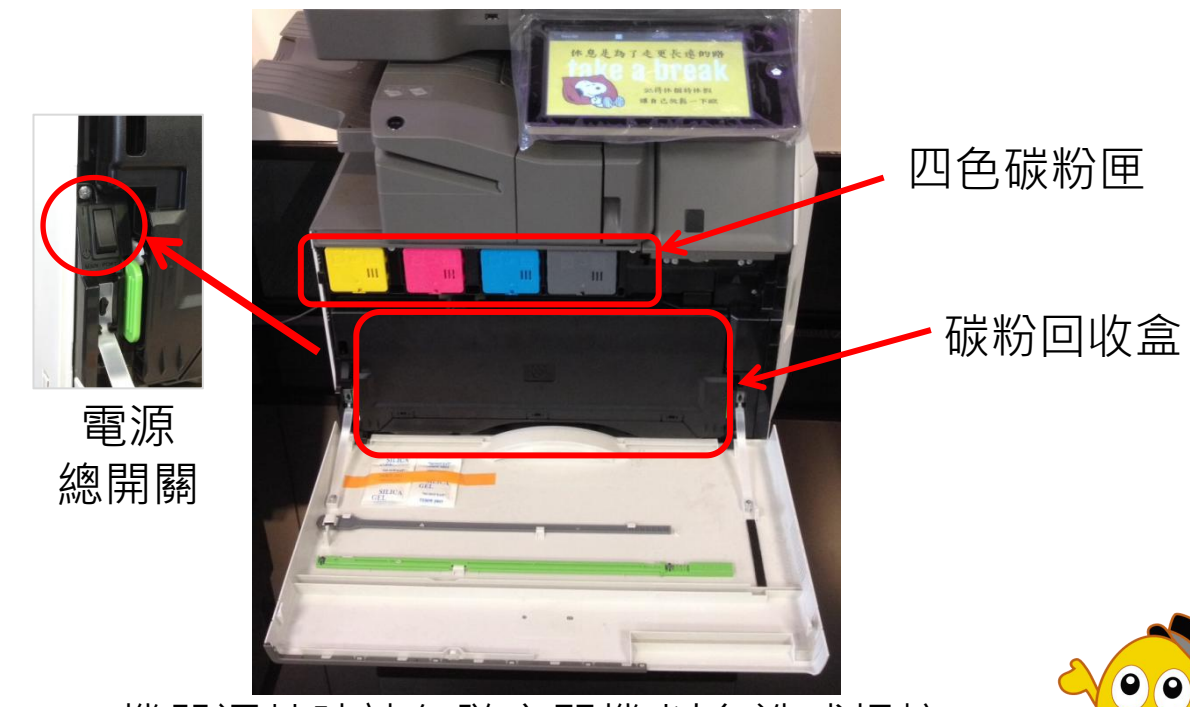

機器運轉時請勿隨意關機.以免造成損壞

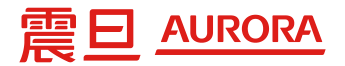

## 操作手冊下載說明

#### **事務機 – 首頁**

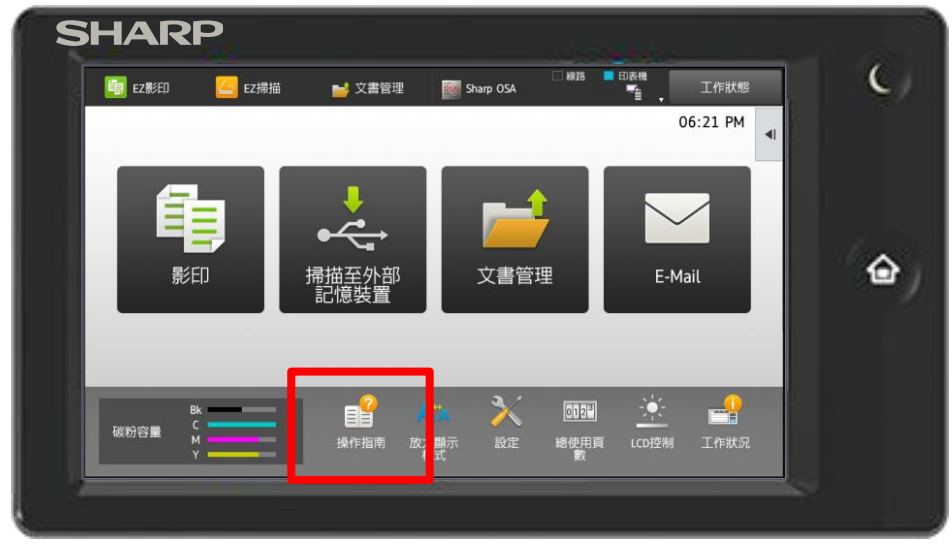

#### ★點選【操作指南】 :

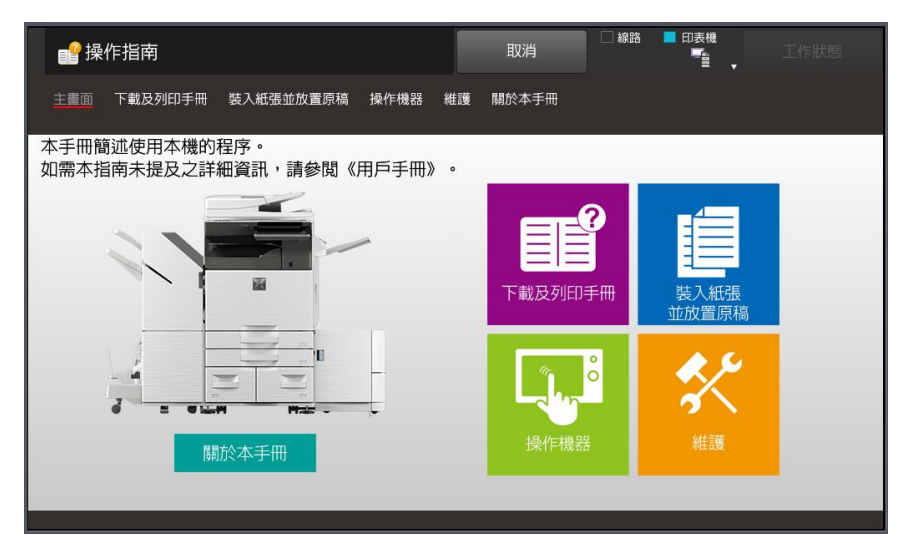

- 1.**下載及列印手冊→**直接點選並依螢幕指引操作
- 2· **装入紙張並放置原稿→**直接點選並依螢幕指引操作
- 3.**操作機器→**直接點選並依螢幕指引操作
- 4.**維護→**直接點選並依螢幕指引操作

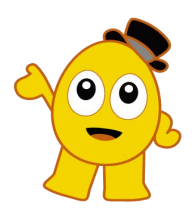

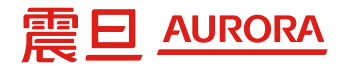

## 彩印機-影印功能操作面板說明

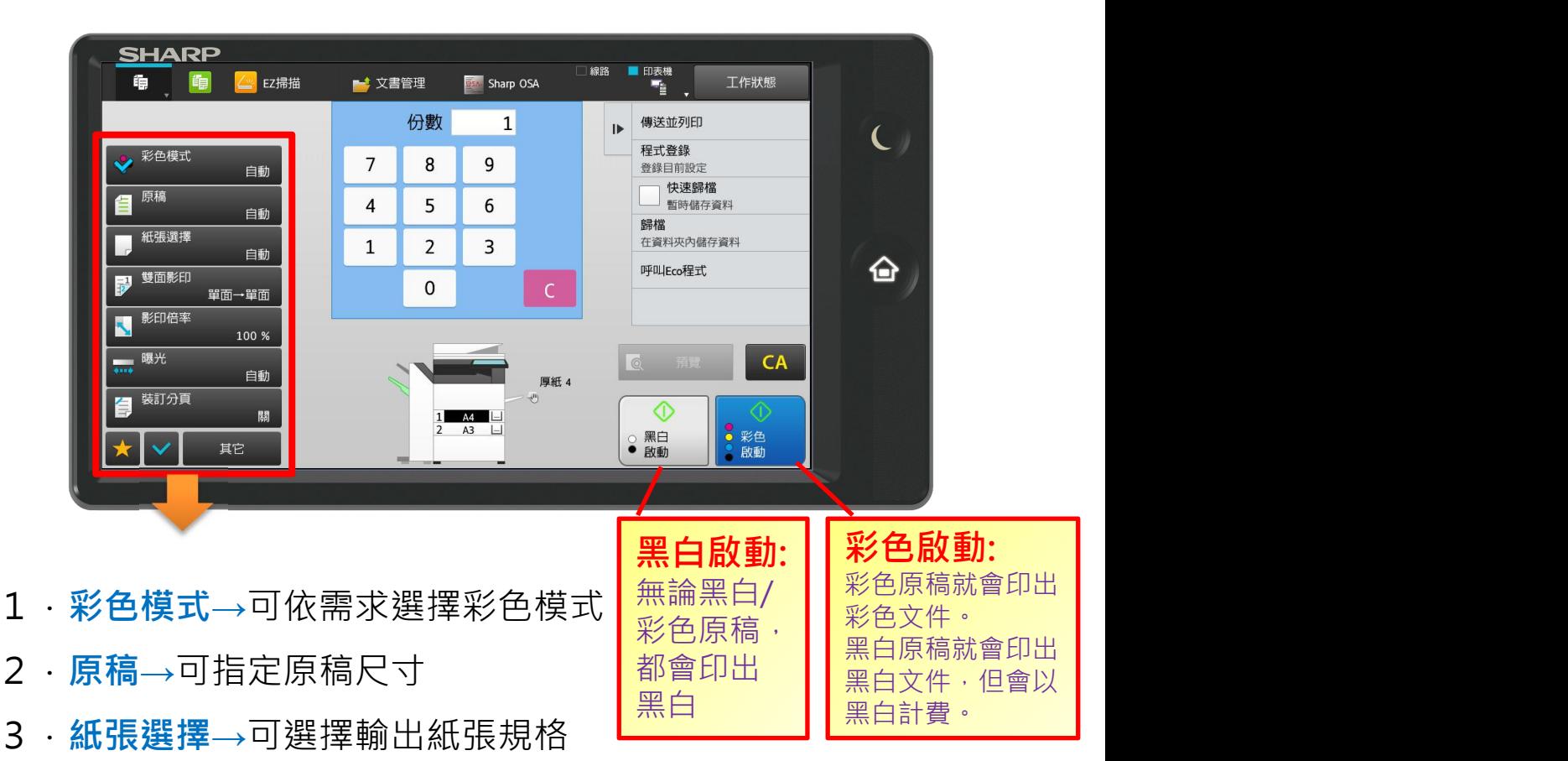

- 4.**雙面影印→**可選擇「2張單面印成雙面」或「雙面印成雙面」
- 5.**影印倍率→**可依需求選擇放大縮小倍率
- 6.**曝光→**可依需求選擇稿件類型及影印濃淡度
- 7.**裝訂分頁(選購)→**可若有選購裝訂分頁機,即可點選使用

自動裝訂功能

8.**其它→**更多 特殊功能 請點選「其它」

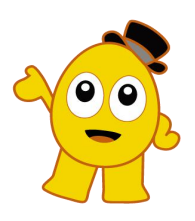

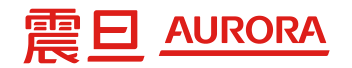

#### 影印篇

- 一、原稿放置方式
- 1. 將原稿紙張平整放置於送稿機後, 將兩側灰色拉桿 貼齊紙張,機器會自動偵測紙張尺寸

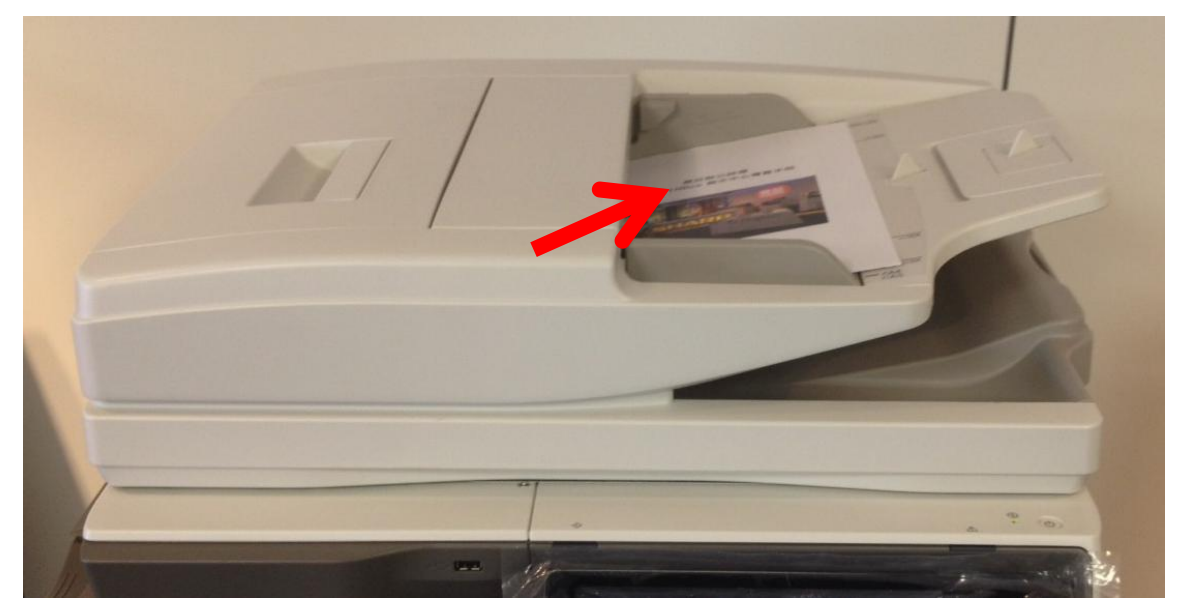

2.如要印製不規則尺寸或較薄原稿,可放置玻璃平台

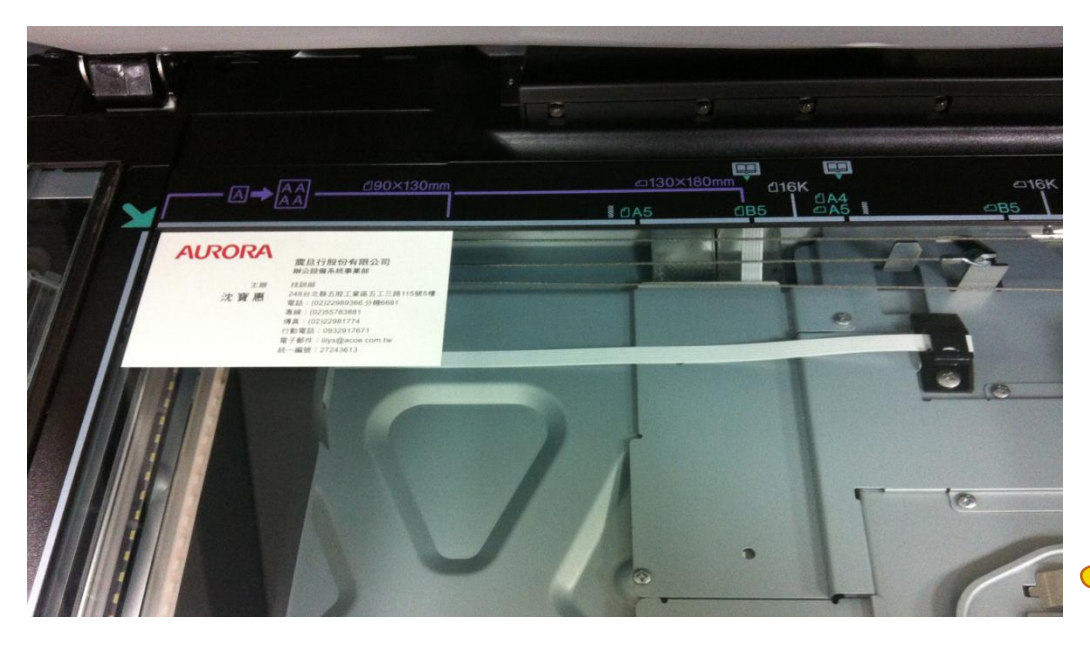

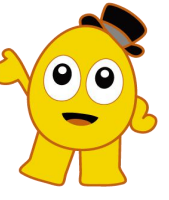

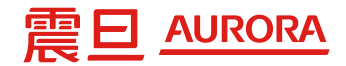

## 掃描篇(Scan to USB隨身碟)

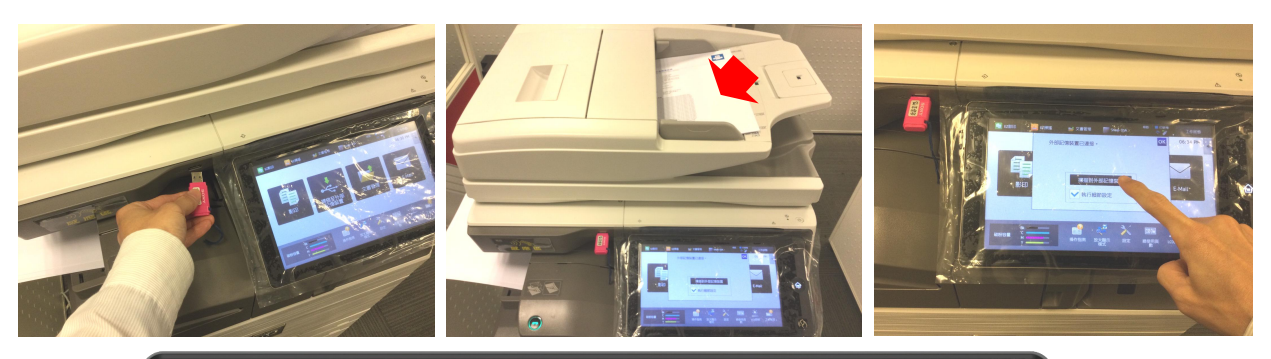

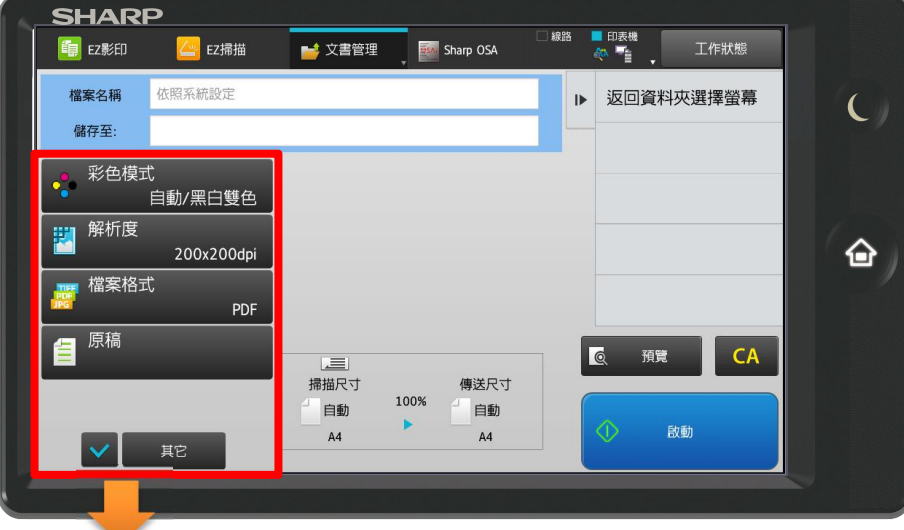

#### **★★ 將USB隨身碟插入USB孔, 即會跳出對話視窗 →放置要掃描的原稿**

**→點選『掃描到外部記憶裝置』**

- 1.**彩色模式→**預設自動辨別原稿是彩色或黑白文件。 若彩色文件要掃描成黑白,可點選「黑白2階」或「灰階」。 (ps.文字稿建議「黑白2階」)
- 2. 解析度→解析度越高, 掃描的檔案越大,
- 3.**檔案格式→**加密PDF
- 4.**原稿→**可指定原稿掃描的尺寸或雙面原稿
- 5.**曝光→**可依需求選擇稿件類型及掃描濃淡度
- 6.**其它→**更多 掃描特殊功能 請點選「其它」

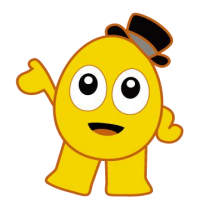

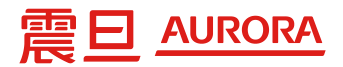

## 掃描篇(Scan to Mail)

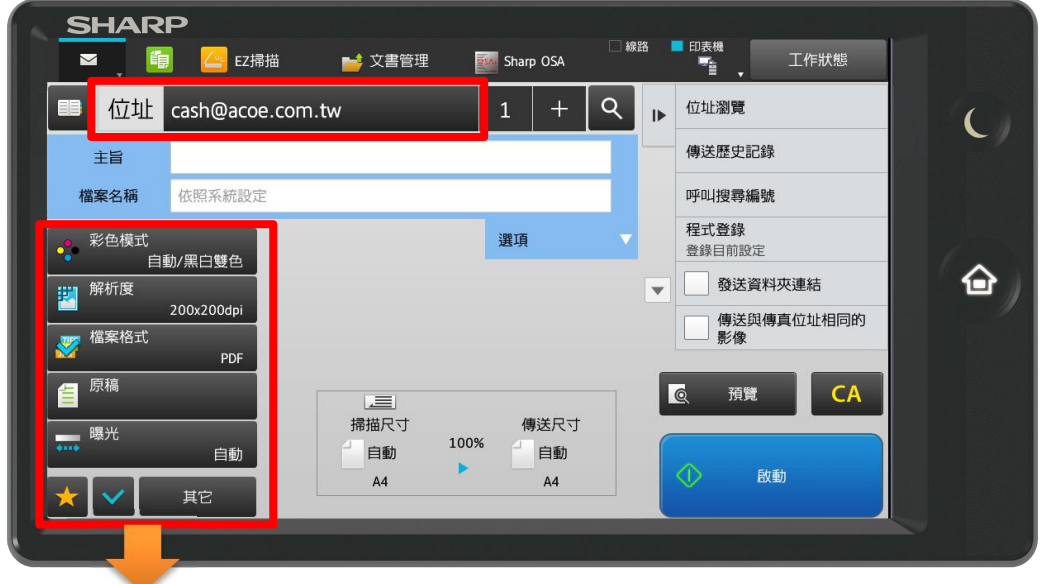

**★★ 位址→**會自動帶入使用者的e-Mail

- 1.**彩色模式→**預設自動辨別原稿是彩色或黑白文件。 若彩色文件要掃描成黑白,可點選「黑白2階」或「灰階」。 (ps.文字稿建議「黑白2階」)
- 2. **解析度→解析度越高, 掃描的檔案越大**,
- 3.**檔案格式→**加密PDF
- 4.**原稿→**可指定原稿掃描的尺寸或雙面原稿
- 5.**曝光→**可依需求選擇稿件類型及掃描濃淡度
- 6.**其它→**更多 掃描特殊功能 請點選「其它」

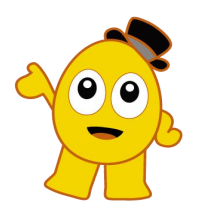

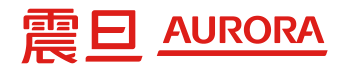

## 掃描忽略空白頁 操作說明

1. 在操作面板首頁點選「掃描」→ 進入掃描功能(如下圖) 2. 將原稿放妥→

步驟一 : 位址會自動帶入使用者的e-Mail

步驟二 : 點選 「其他」至下一個功能頁面

步驟三 : 點選「空白頁跳過」→ 點選「跳過空白頁」或「跳過空白或投影… 」

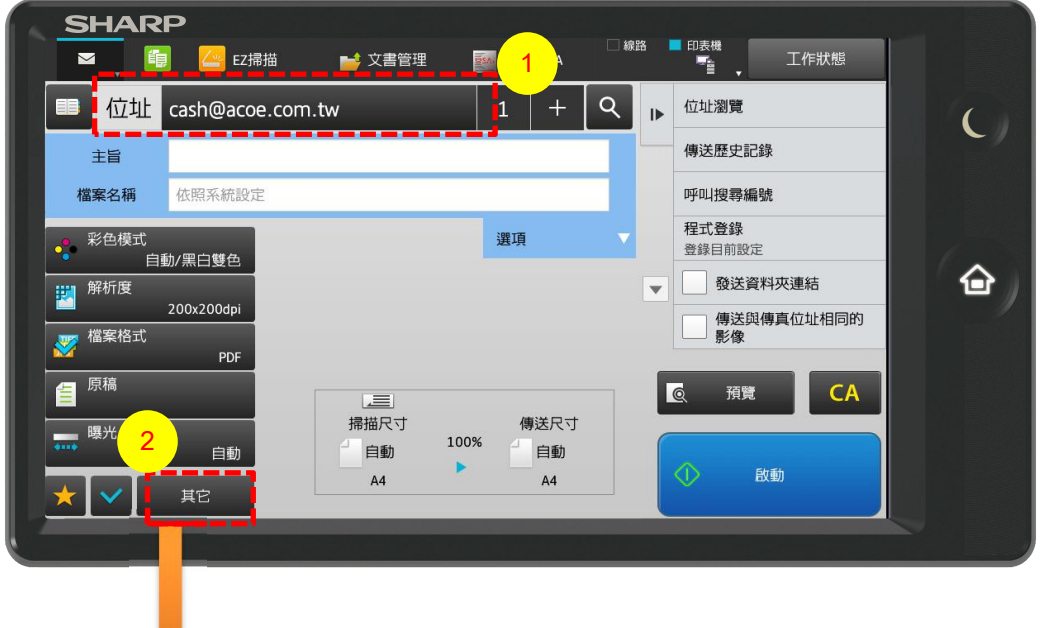

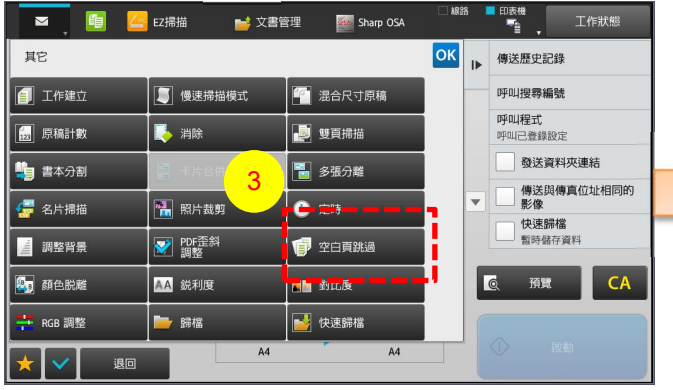

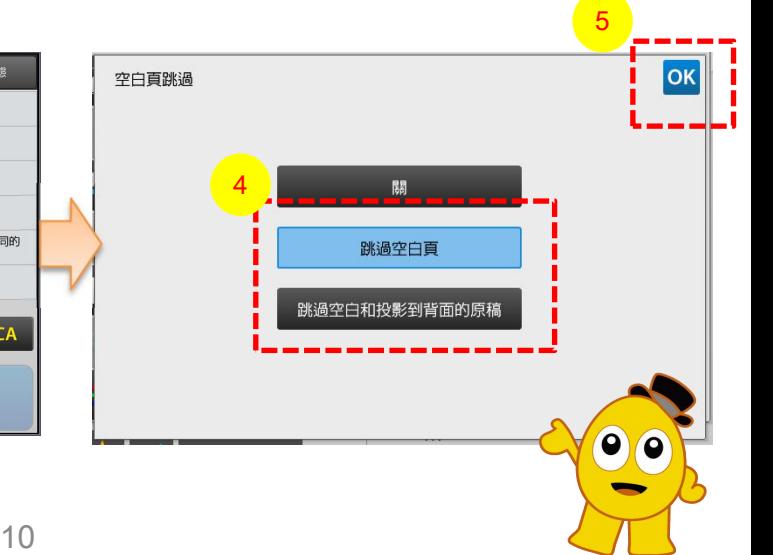

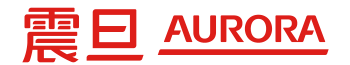

#### 彩印機更換碳粉匣

1.當螢幕顯示更換碳粉時→雙手扳住兩側.打開前門蓋

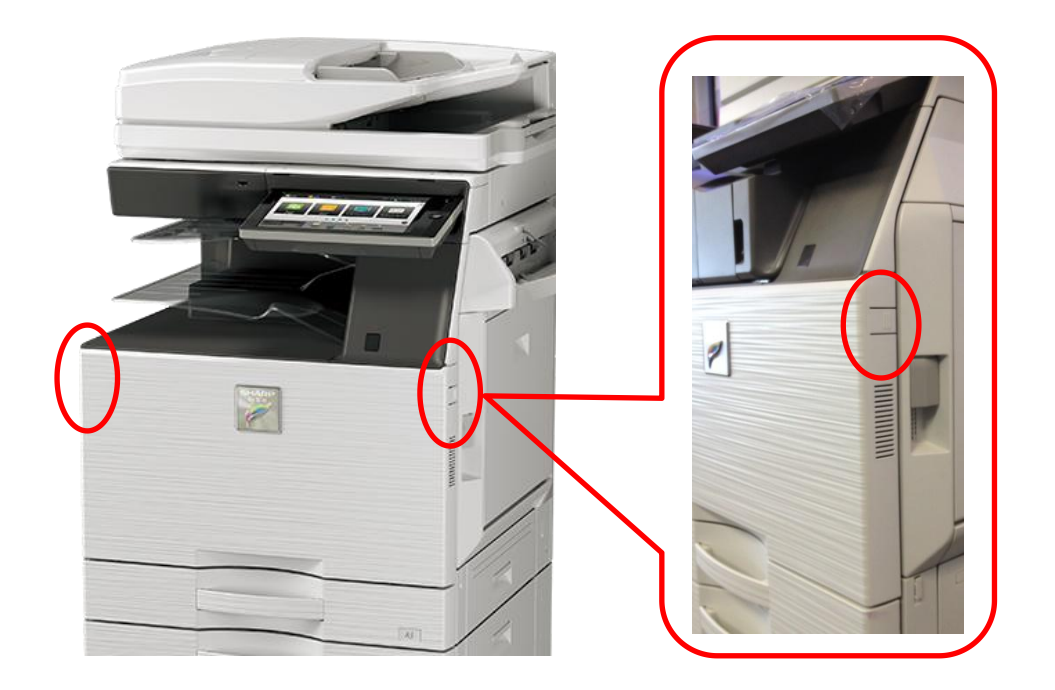

2. 需更換的碳粉匣會自動彈出, 直接抽出更換新的碳粉匣

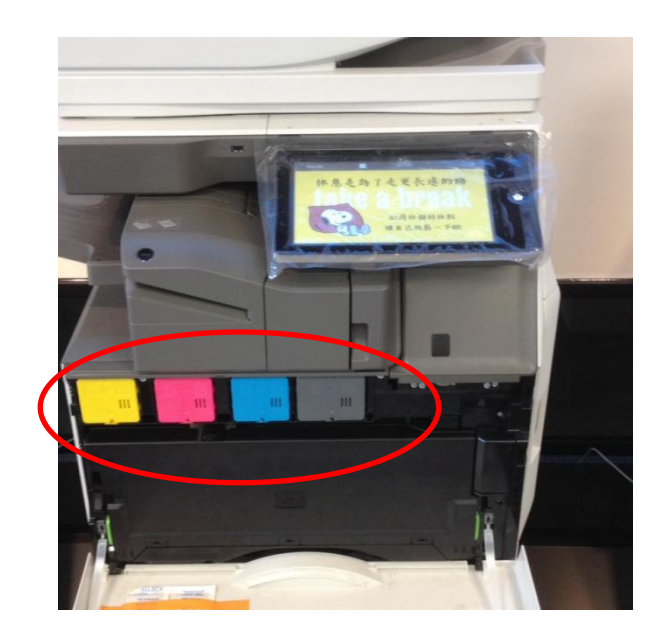

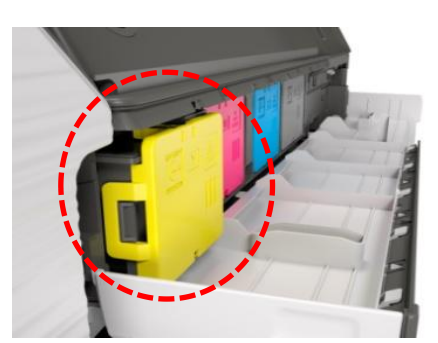

碳粉匣前端無把手,不能任意拉出 碳粉用盡時,空碳粉盒會自動彈出

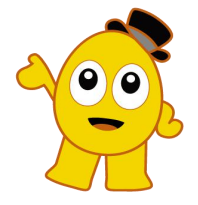

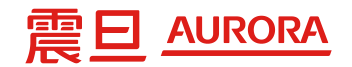

### 紙張放置-普通紙

1.開啟紙匣,紙張平整放入後,將紙匣內綠色拉桿貼齊紙張 (橫式、直式皆可調整→最大至A3)紙匣最大容量550張/個

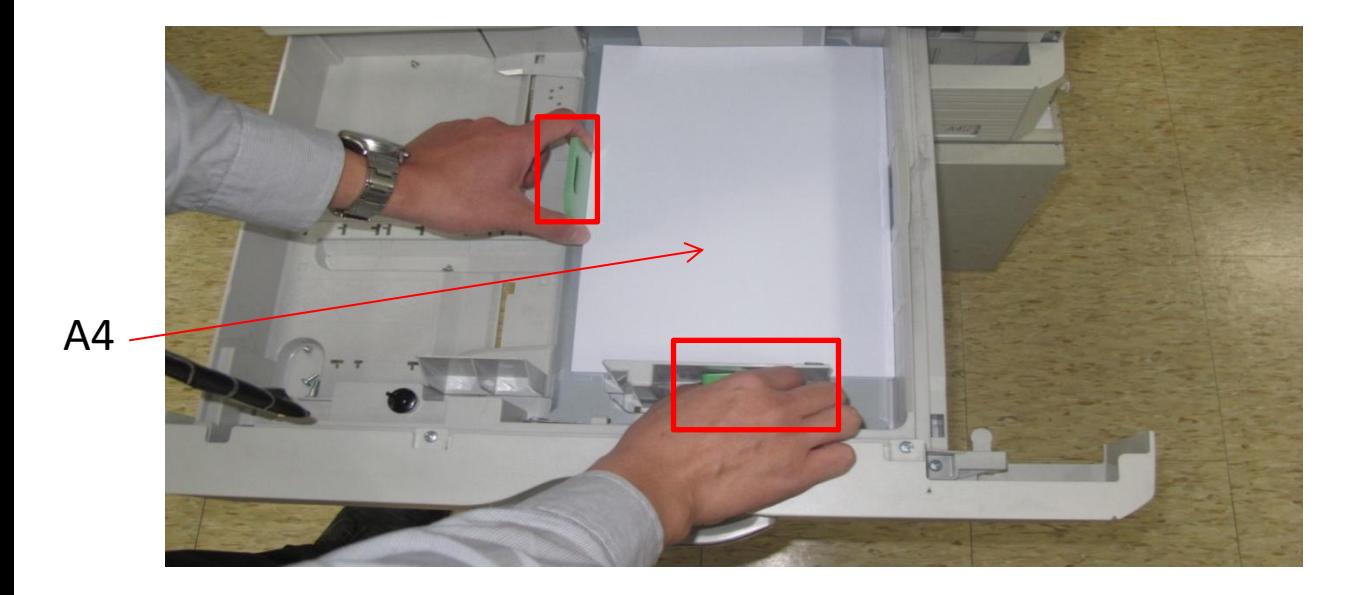

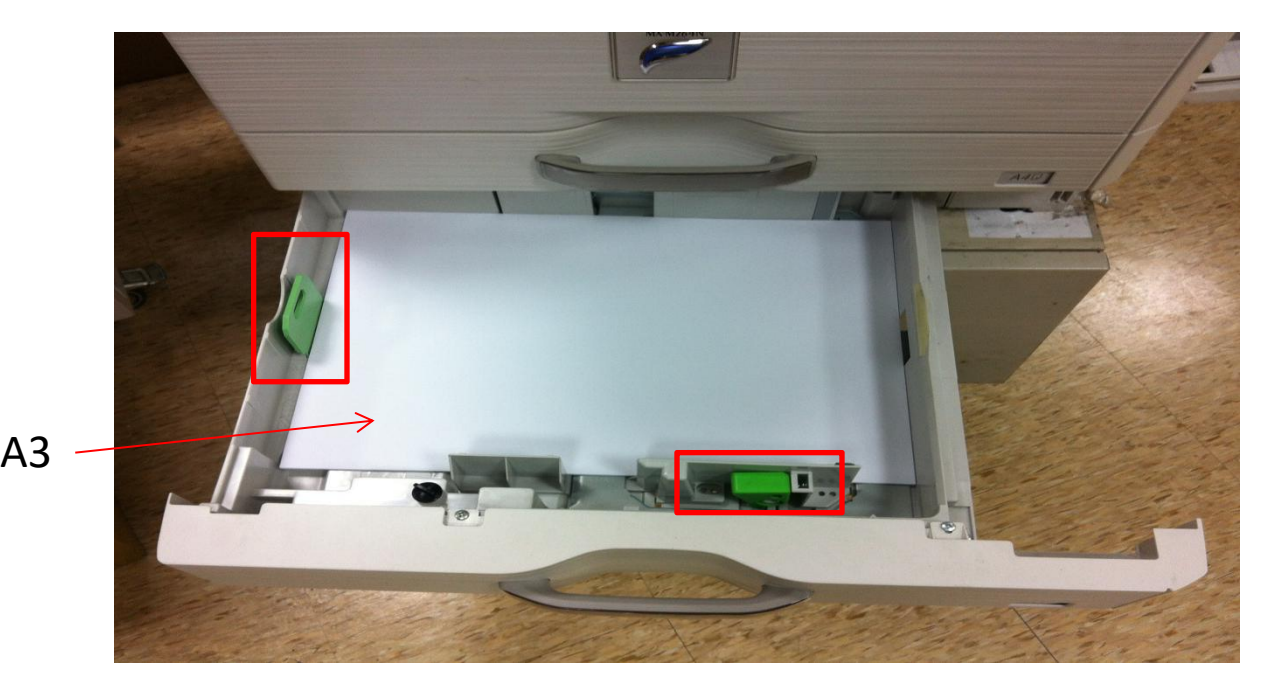

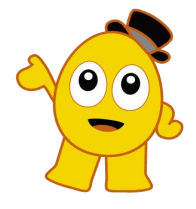

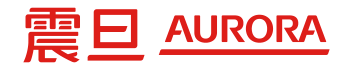

## 紙張放置-回收紙

1.放置於紙盤內時,將空白面朝上放置

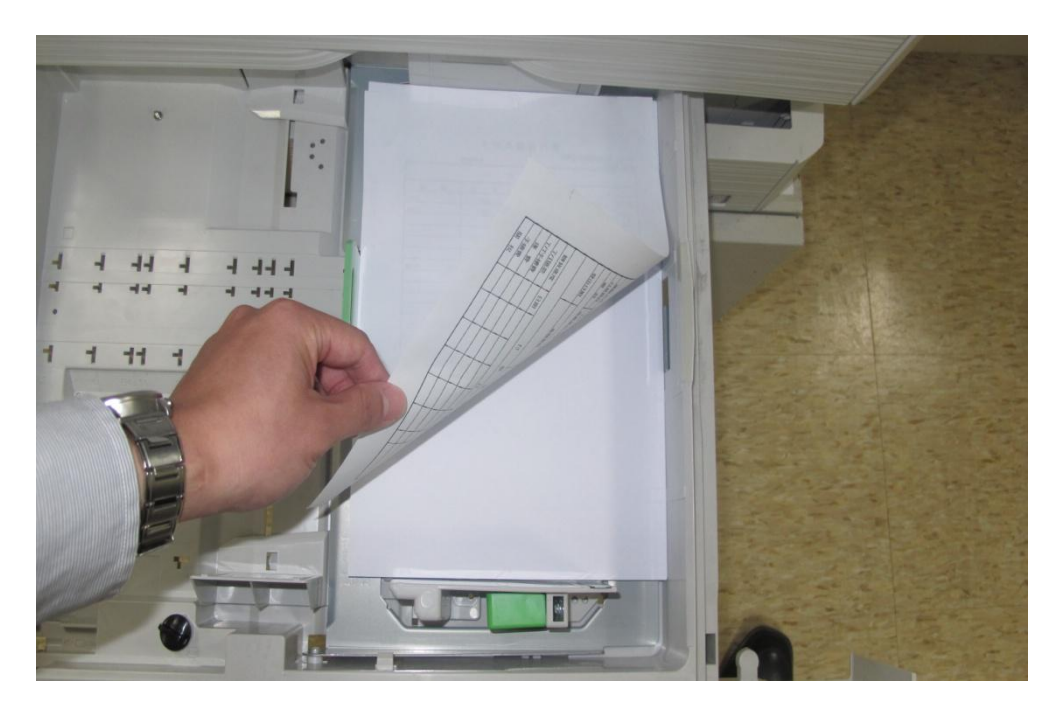

2.放置於右側手送台時,請將空白面朝下放置

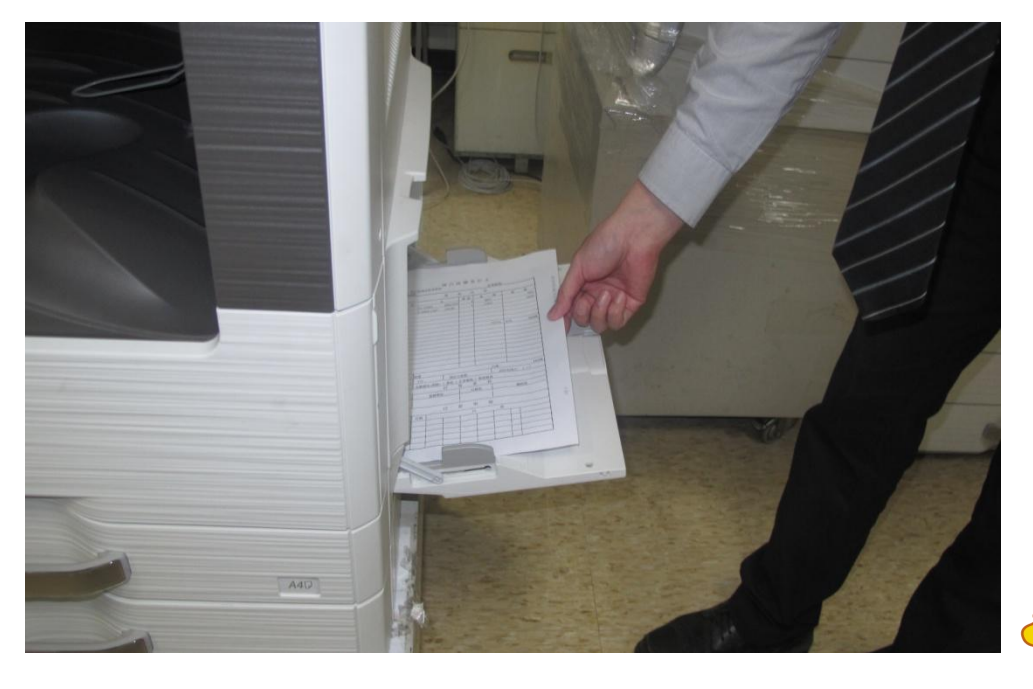

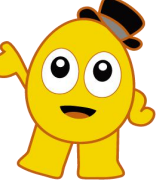

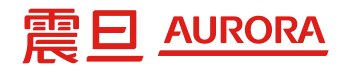

### 夾紙處理-主機

1. 打開右側蓋(如左下圖)取出夾紙,綠色部份都可以操作

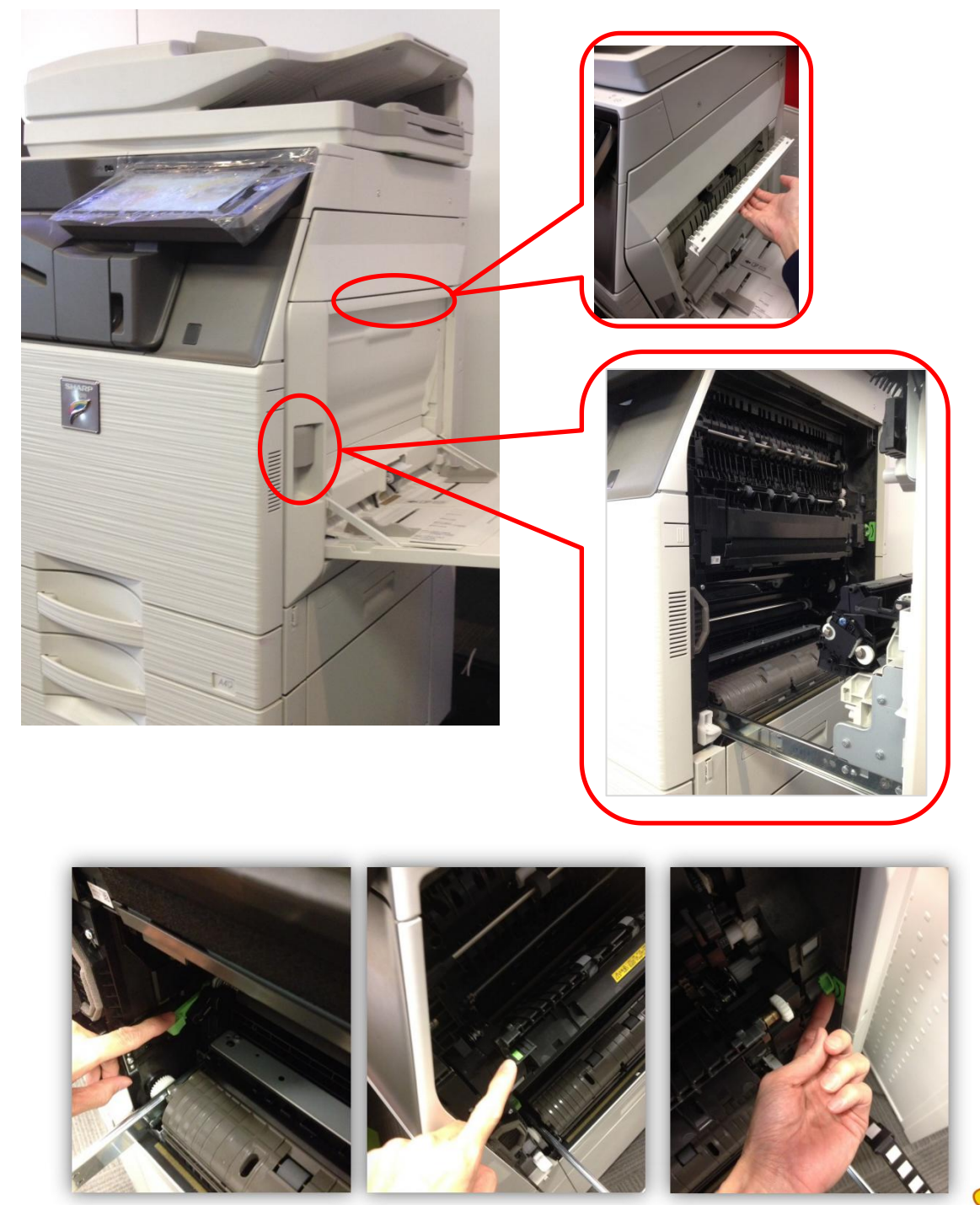

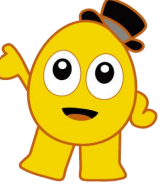

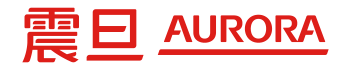

### 夾紙處理-雙面送稿機

#### 1.原稿夾紙時.拉起上蓋

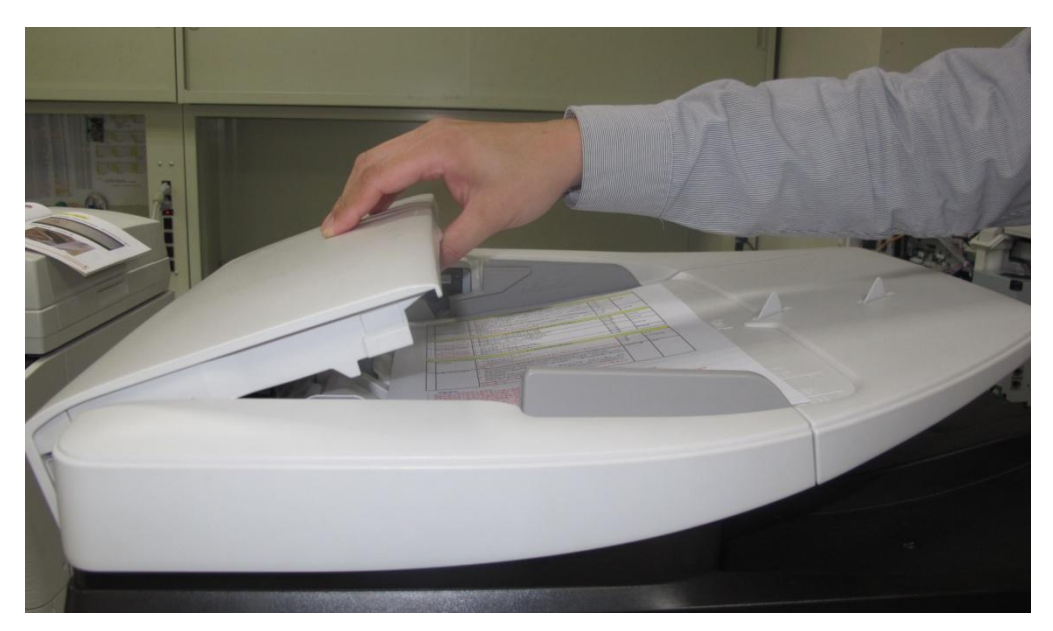

#### 2.取出夾紙並蓋回上蓋

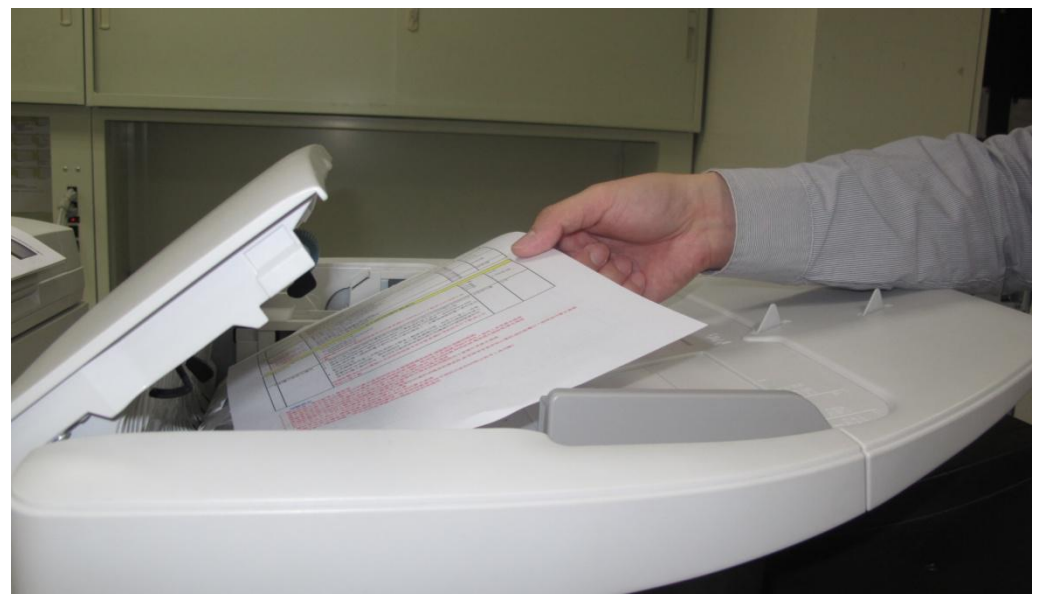

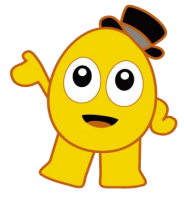

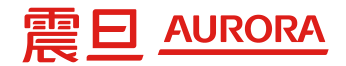

## 列印驅動程式及操作手冊下載區

2.在個人電腦的網址列,輸入bit.ly/4128695ns 1. 震旦官網www.aurora.com.tw/oa→顧客服務→南山專區

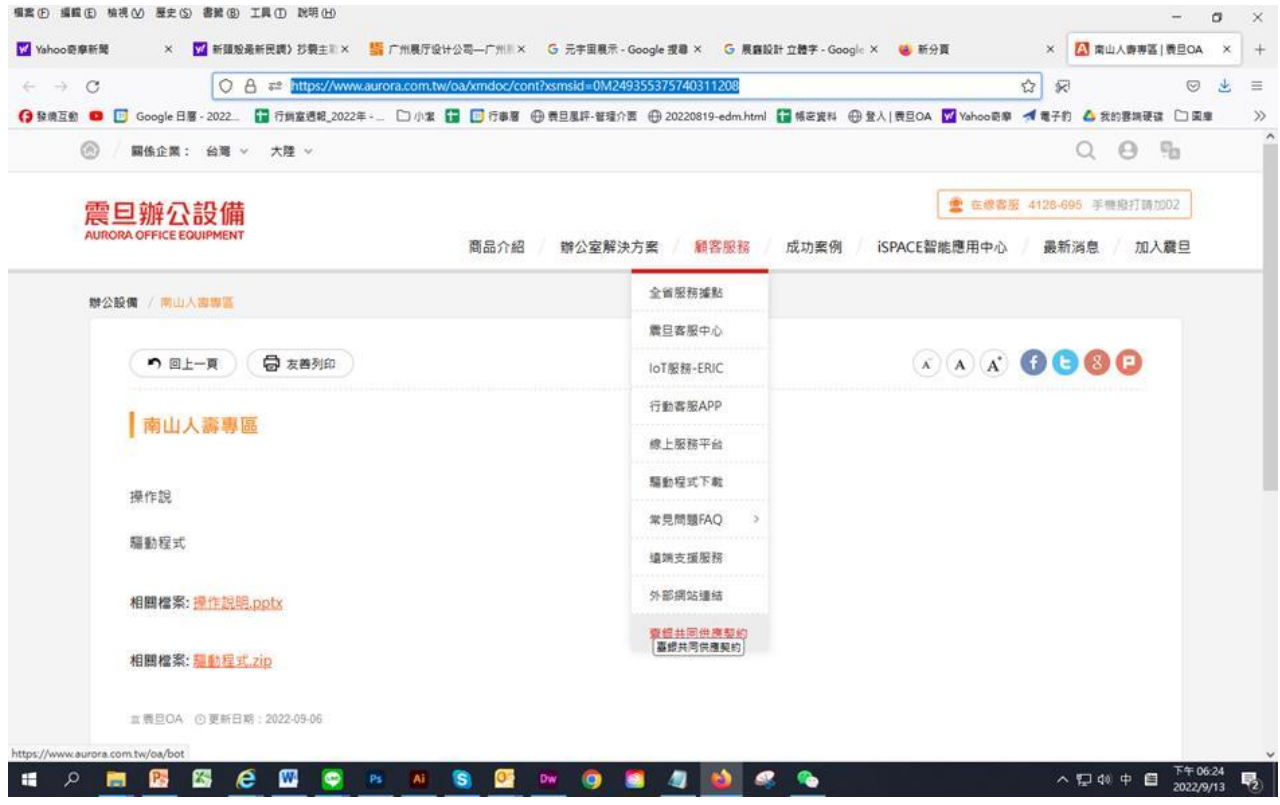

3. 手機掃描QRcode

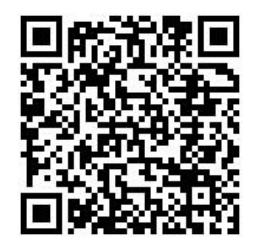

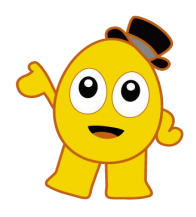

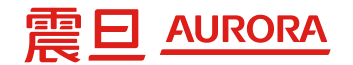

## 電腦列印驅動程式安裝步驟

#### 一、有2個方式可以下載列印驅動程式

(1) 震旦官網www.aurora.com.tw/oa→顧客服務→南山專區 (2) 在個人電腦的網址列,輸入bit.ly/4128695ns

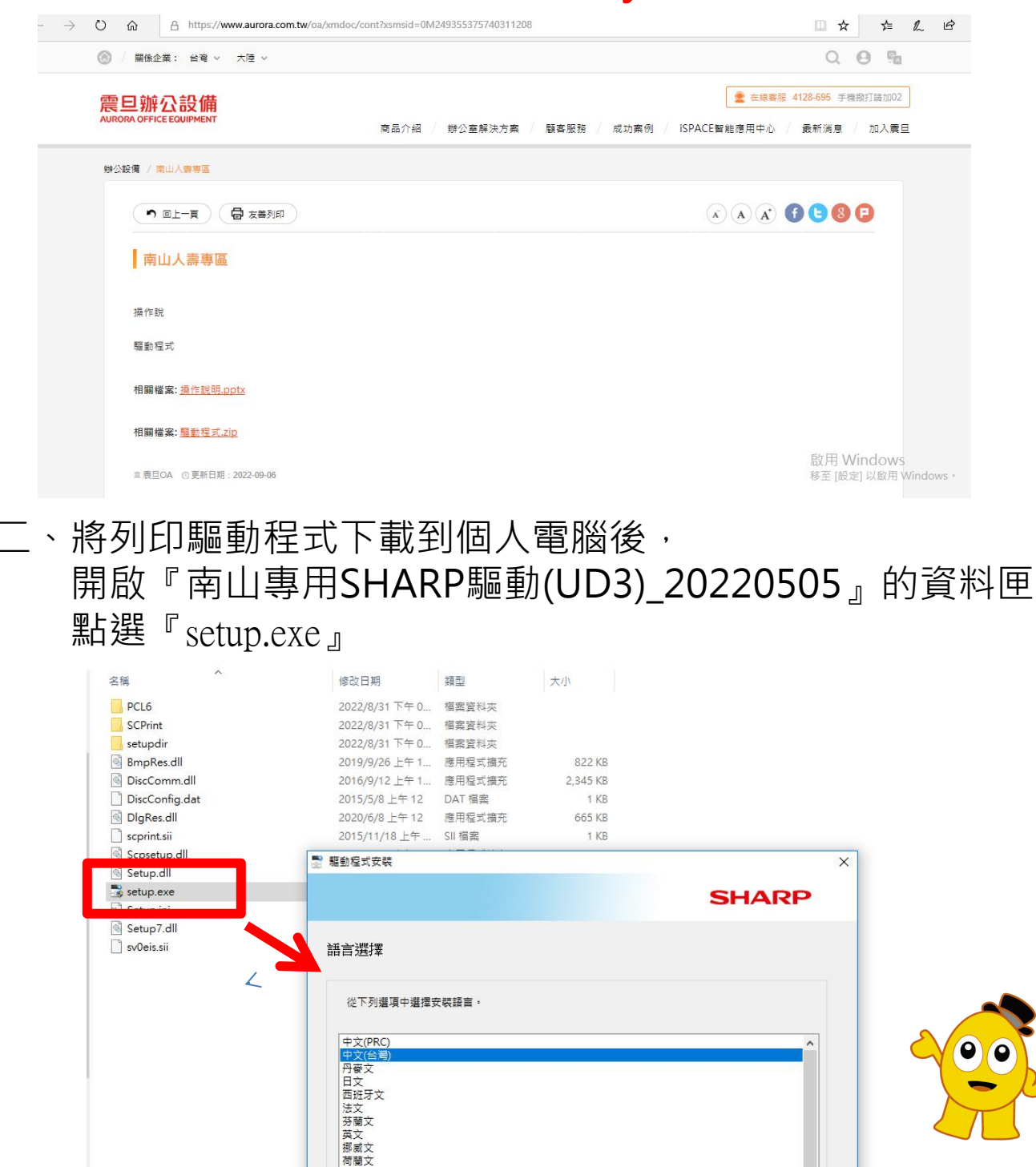

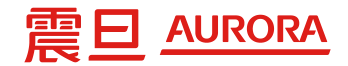

三、點選『setup.exe』後→選擇『中文(台灣)』→點選『下一步』 →選擇『基本模式』→選擇『基本模式』→選擇『請指定 MFP位址』→輸入『SHARP事務機IP』→點選『下一步』 2次即開始安裝驅動程式→點選『列印測試頁』

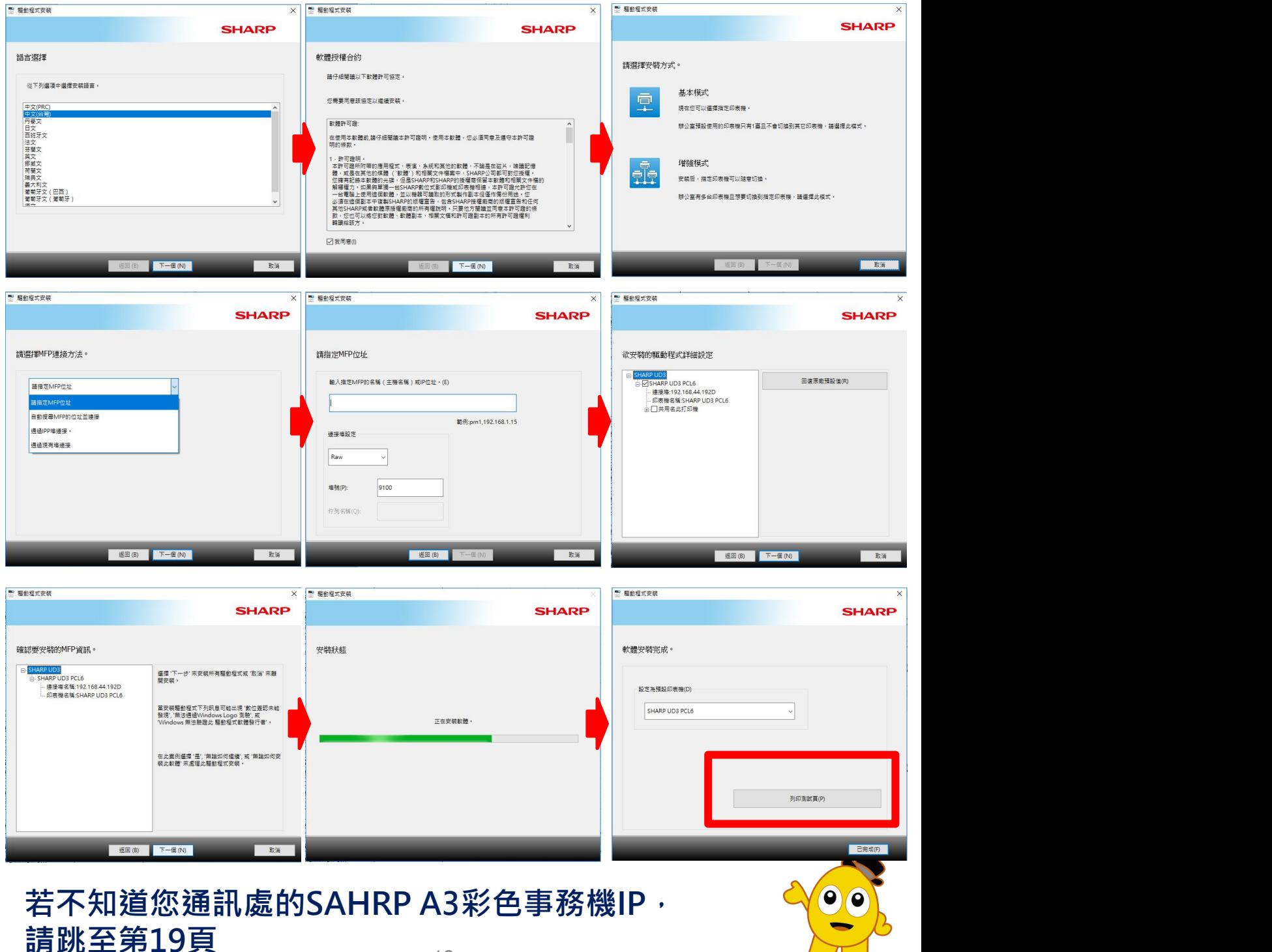

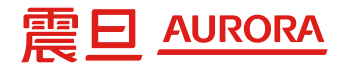

#### 四、登入名稱(I)→請輸入『帳號』(公帳帳號或個人私帳帳號) 密碼(W)→請輸入『密碼)』

(公帳帳號就輸入公帳密碼或個人私帳帳號就輸入個人私帳密碼)

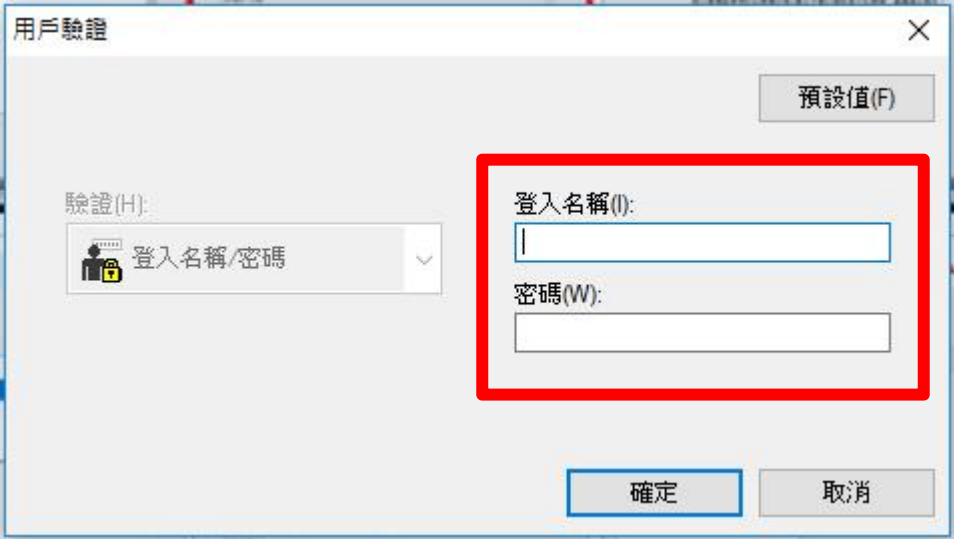

五、不知道事務機IP怎麼辦?

SHARP A3事務機前方或兩側會張貼操作簡表(如下圖) 操作簡表的左下角 設備相關資訊 即有標示IP位址

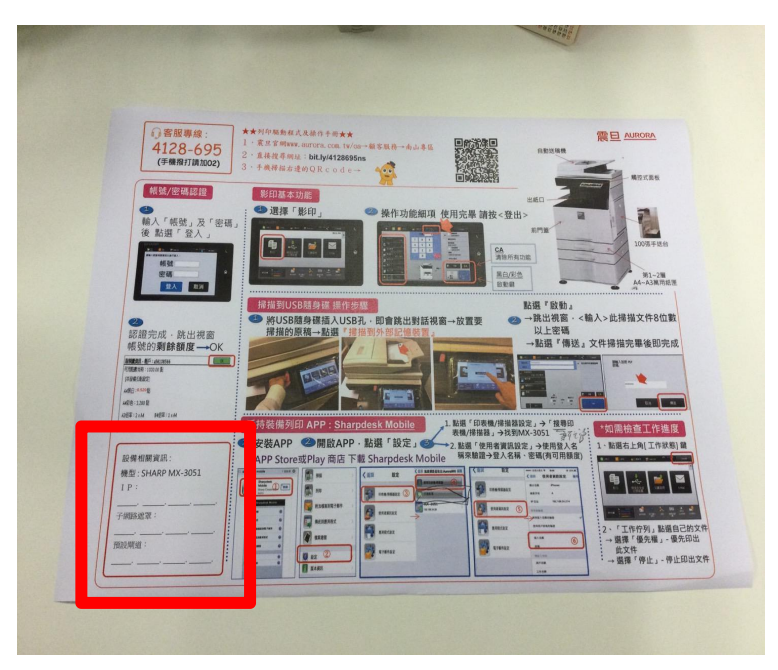

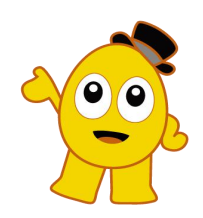

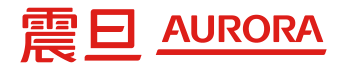

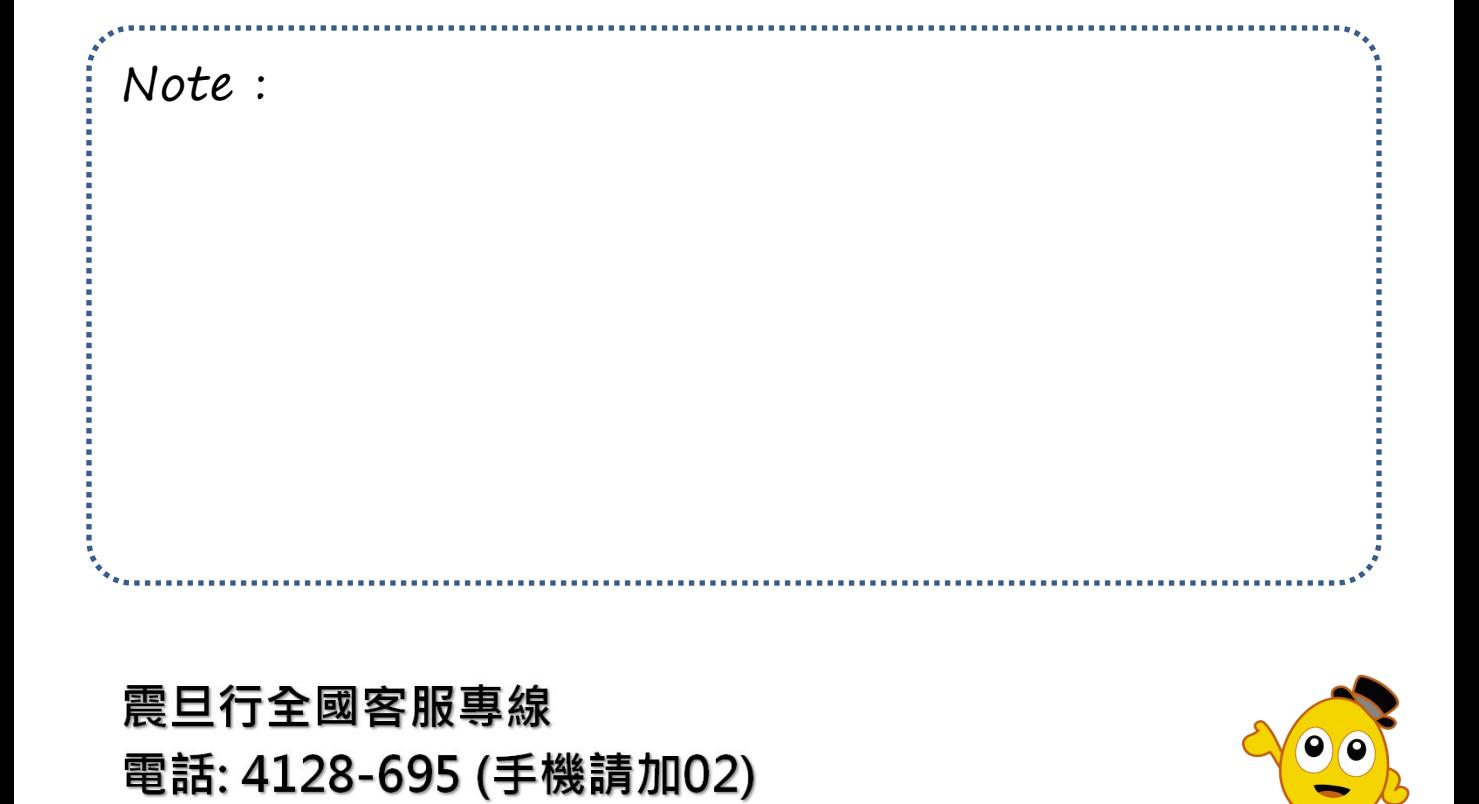